## **Using Microsoft Publisher to make calling cards and newsletters,**

By John Fleming, W3GQJ@embarqmail.com

I am using Publisher 2003 and Windows Vista Ultimate. Your screens may look slightly different depending of the version of Publisher you are using. Also the Window frame may be different because of the transparent effect of Vista.

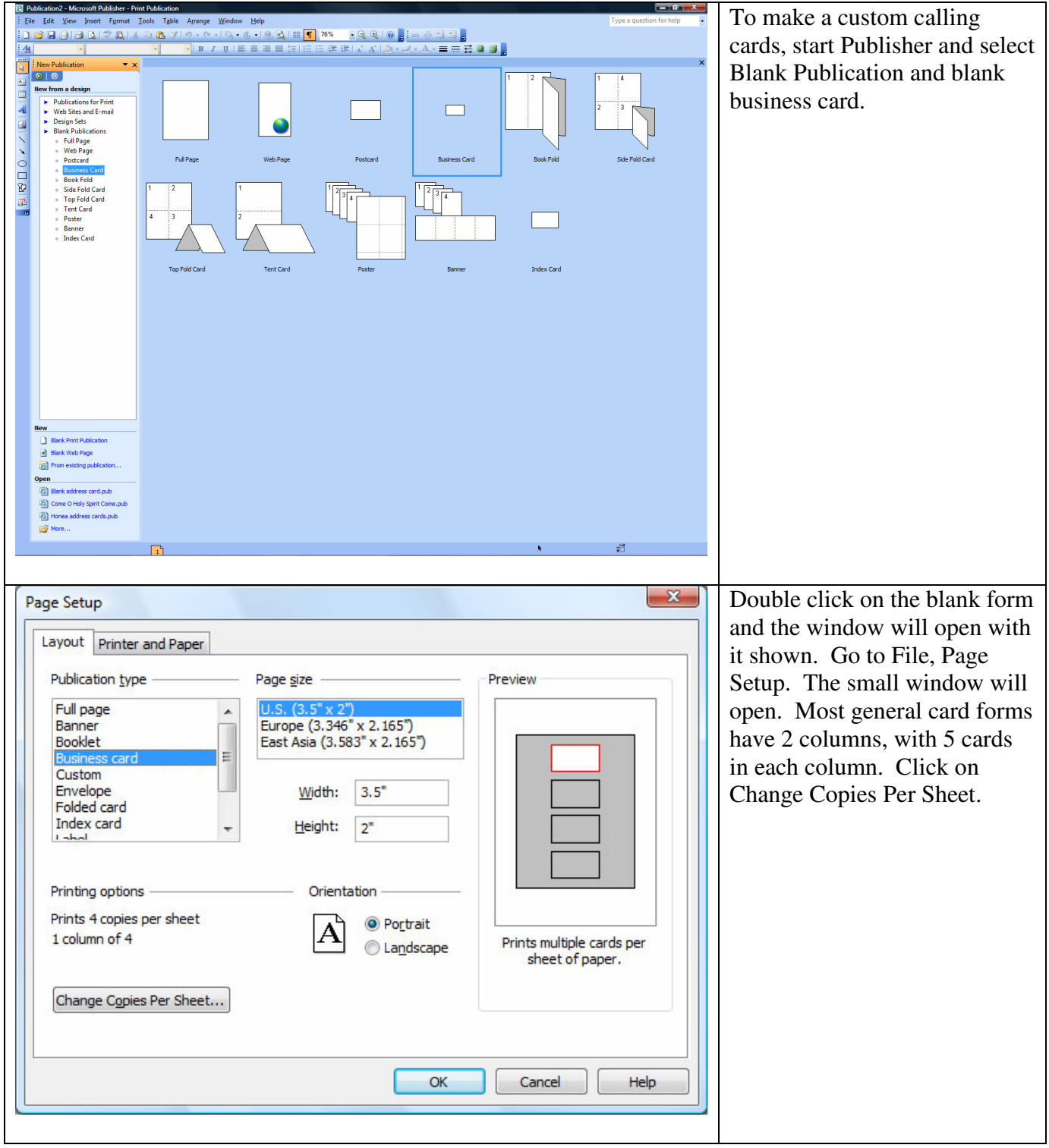

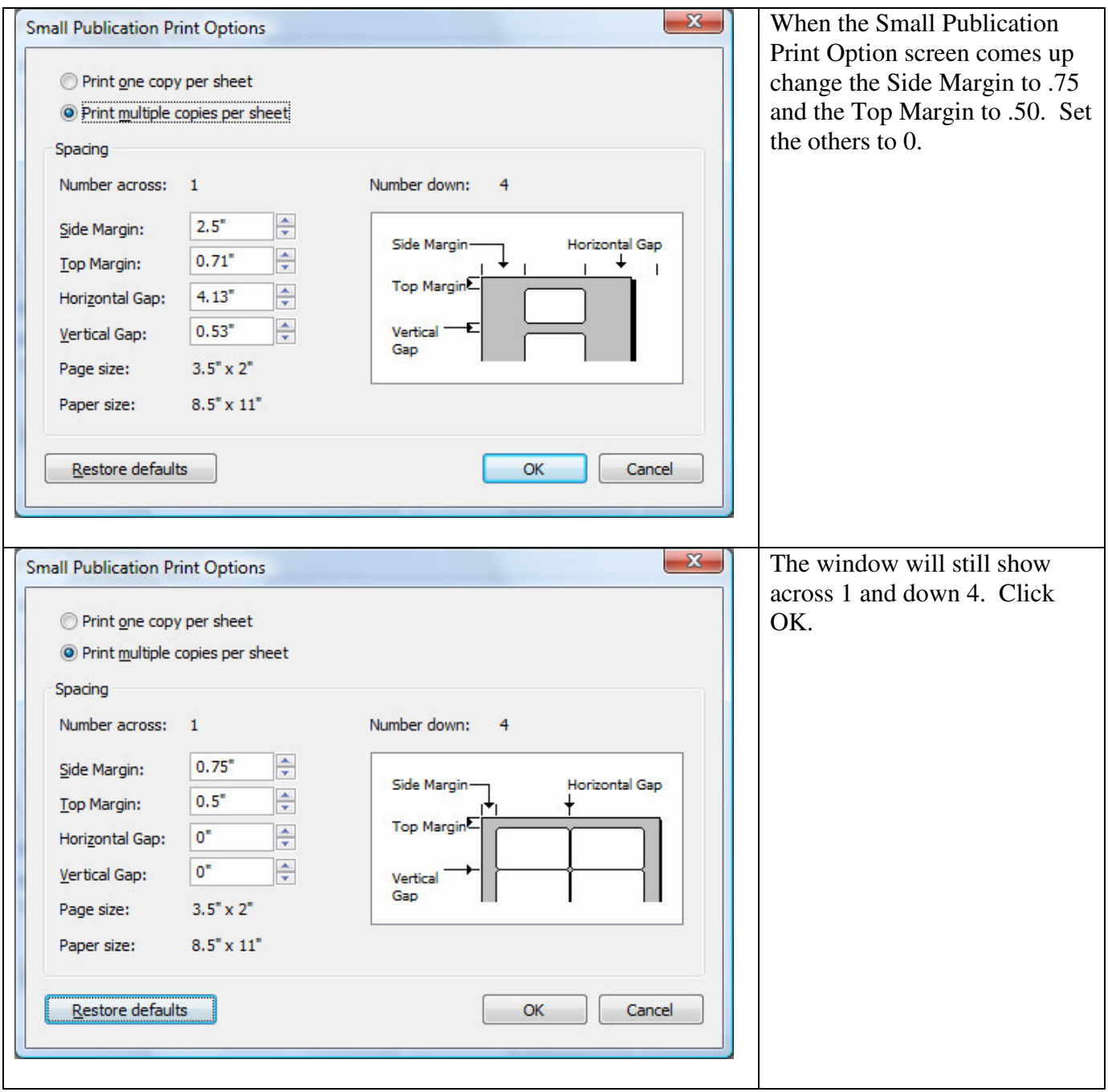

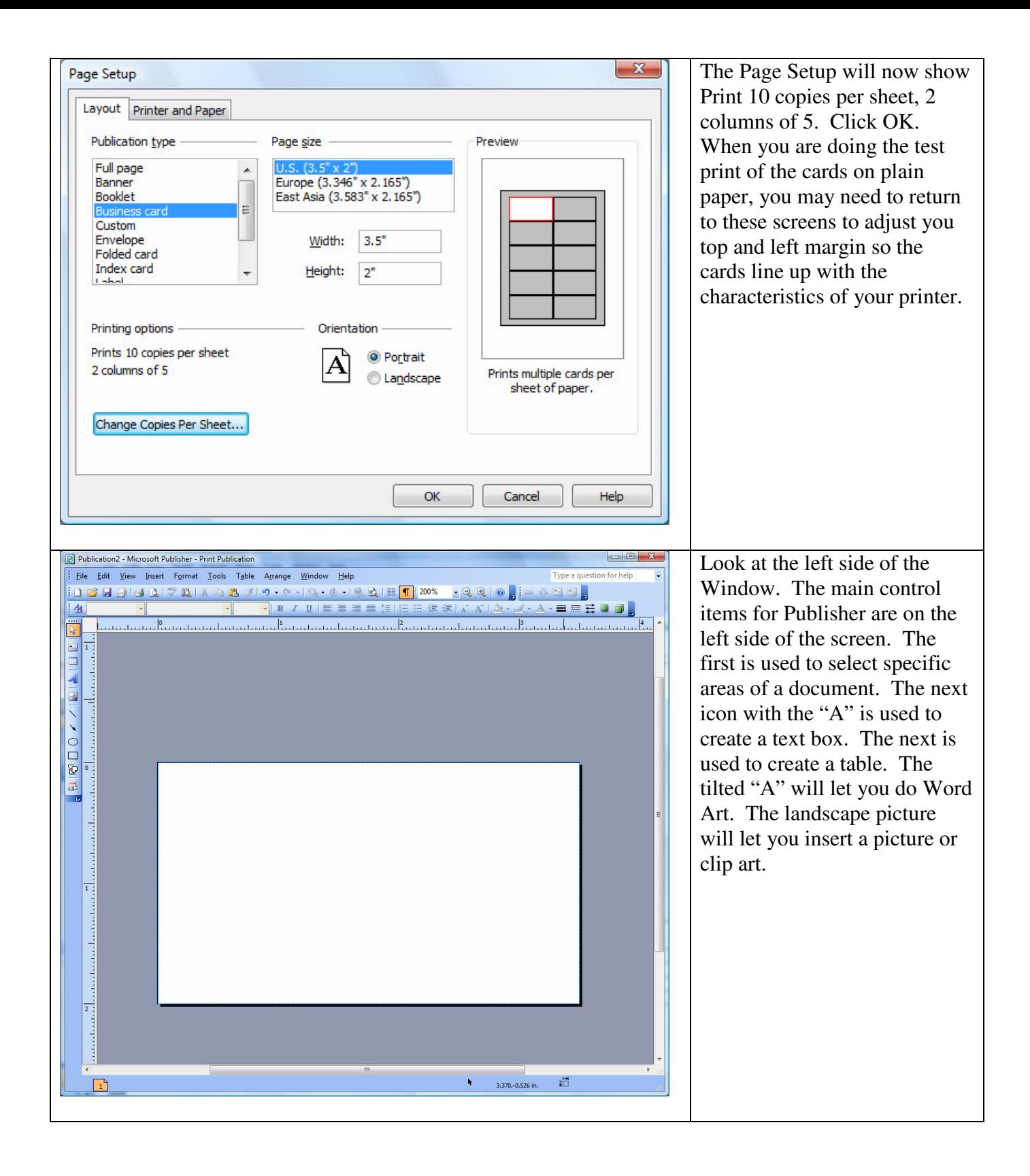

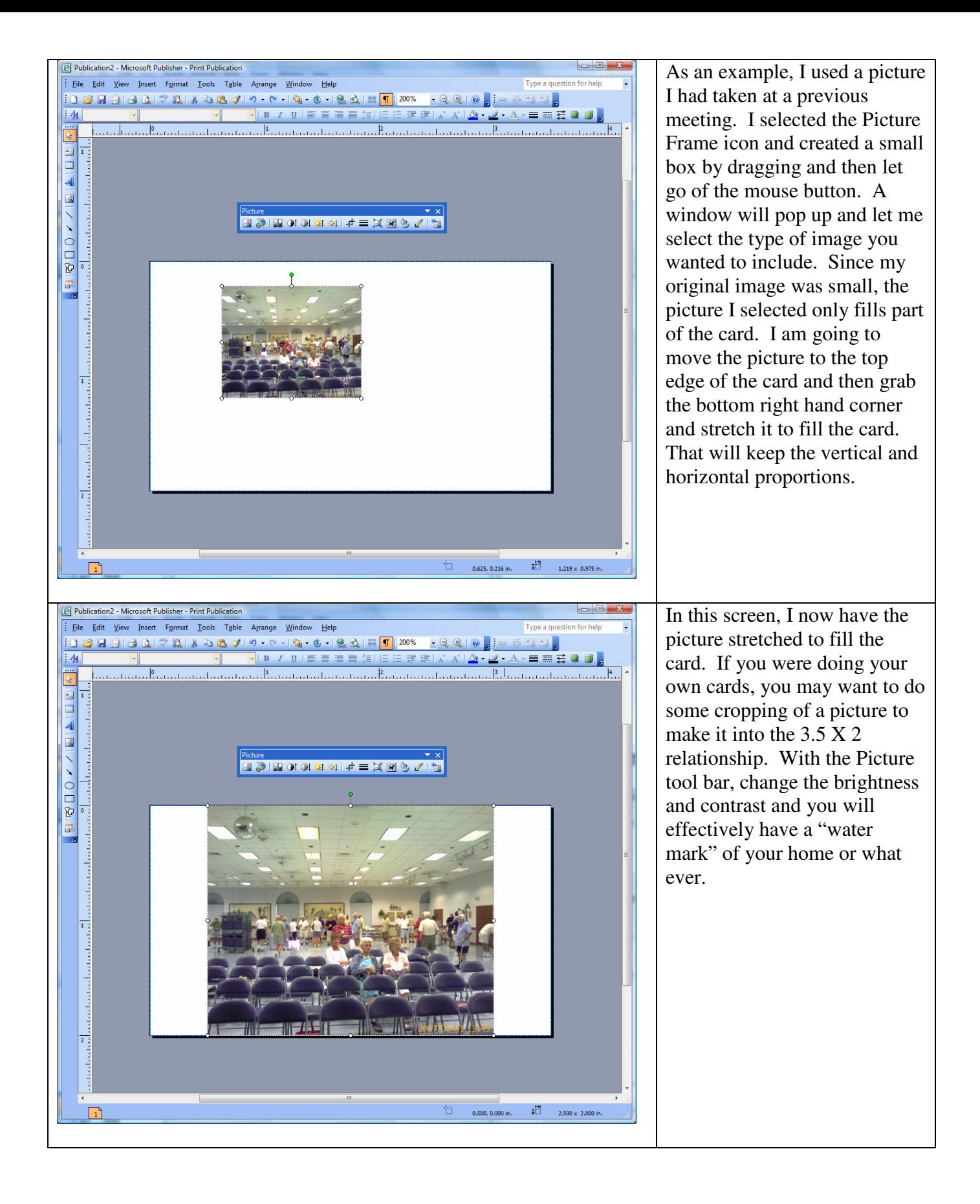

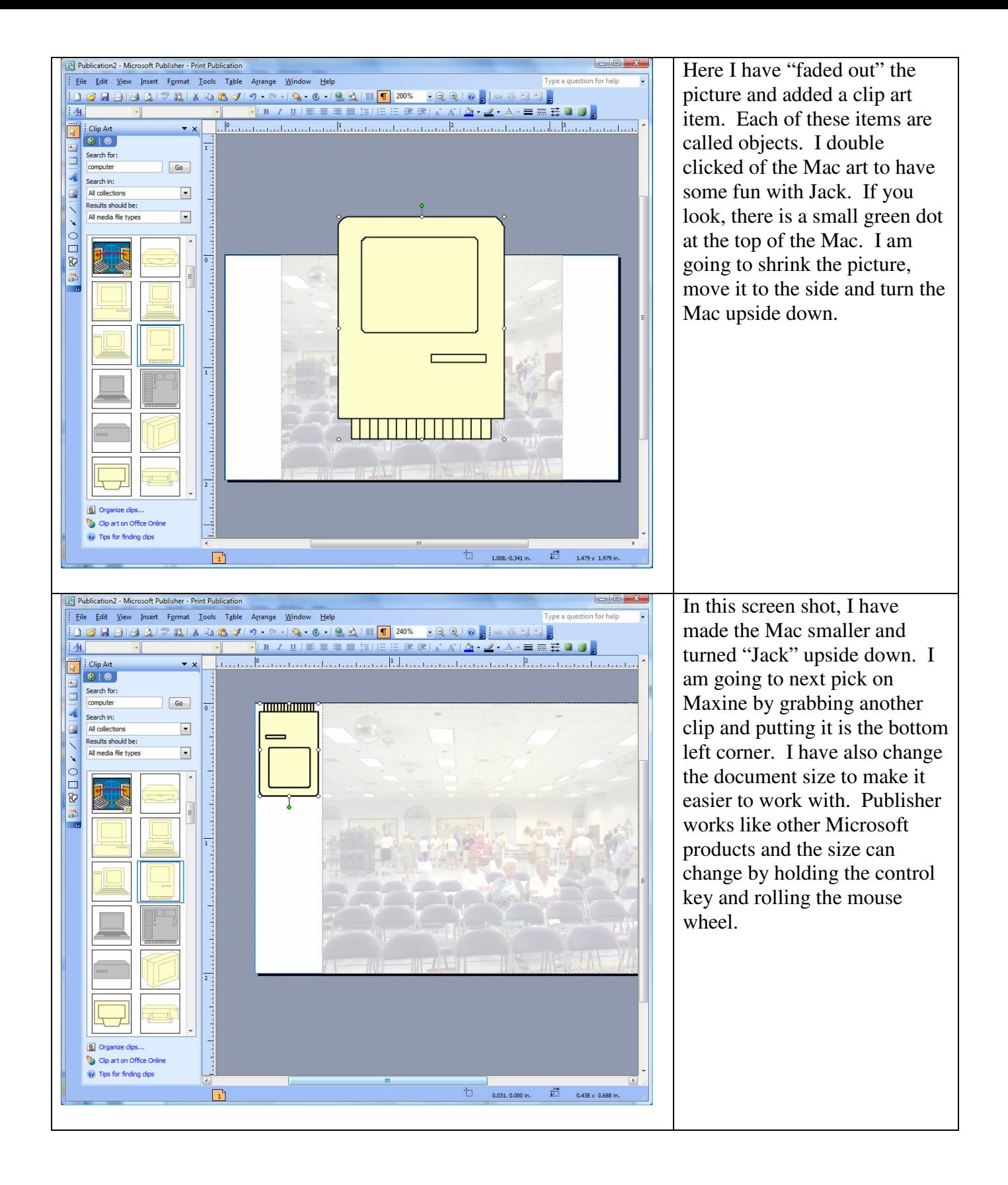

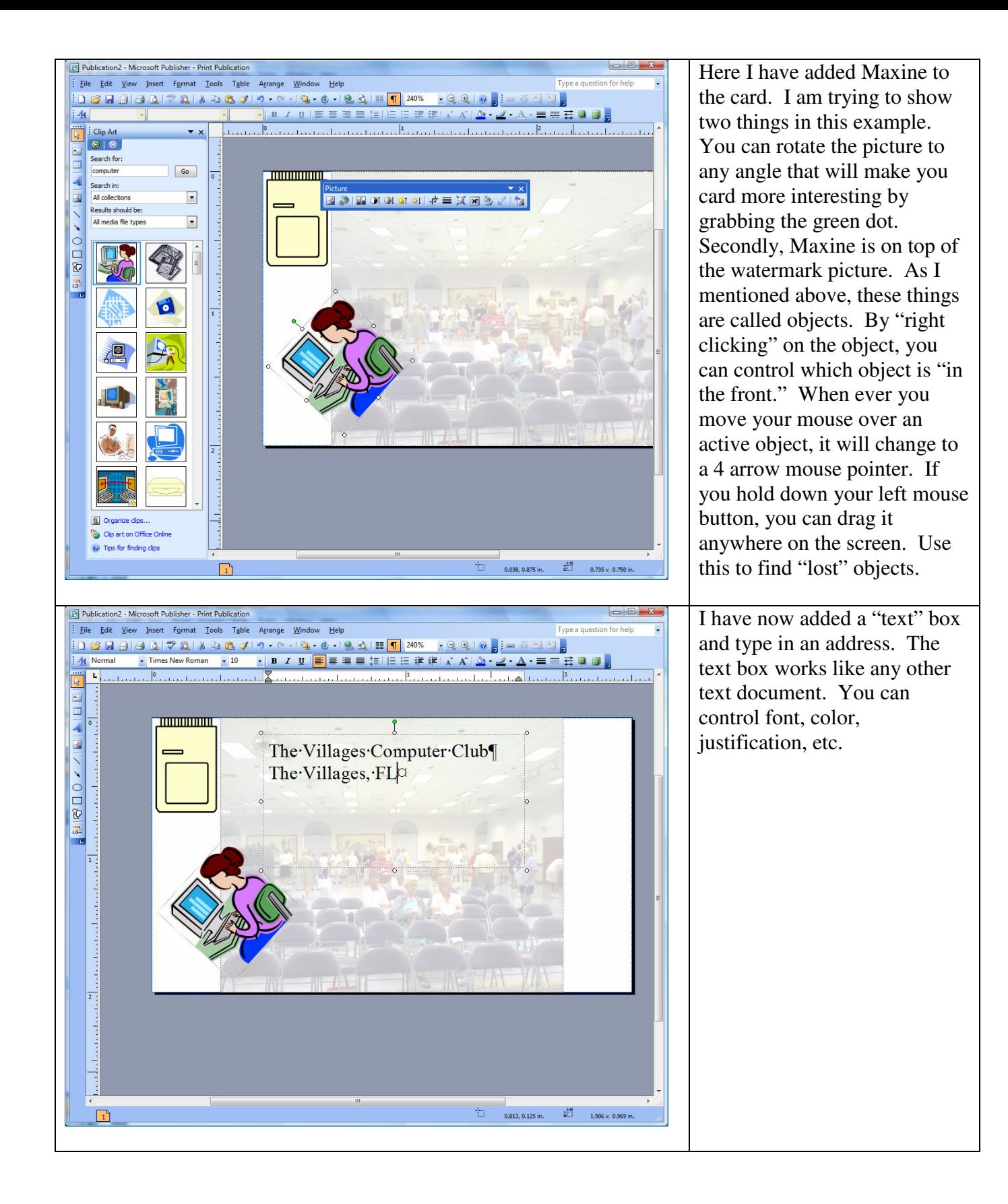

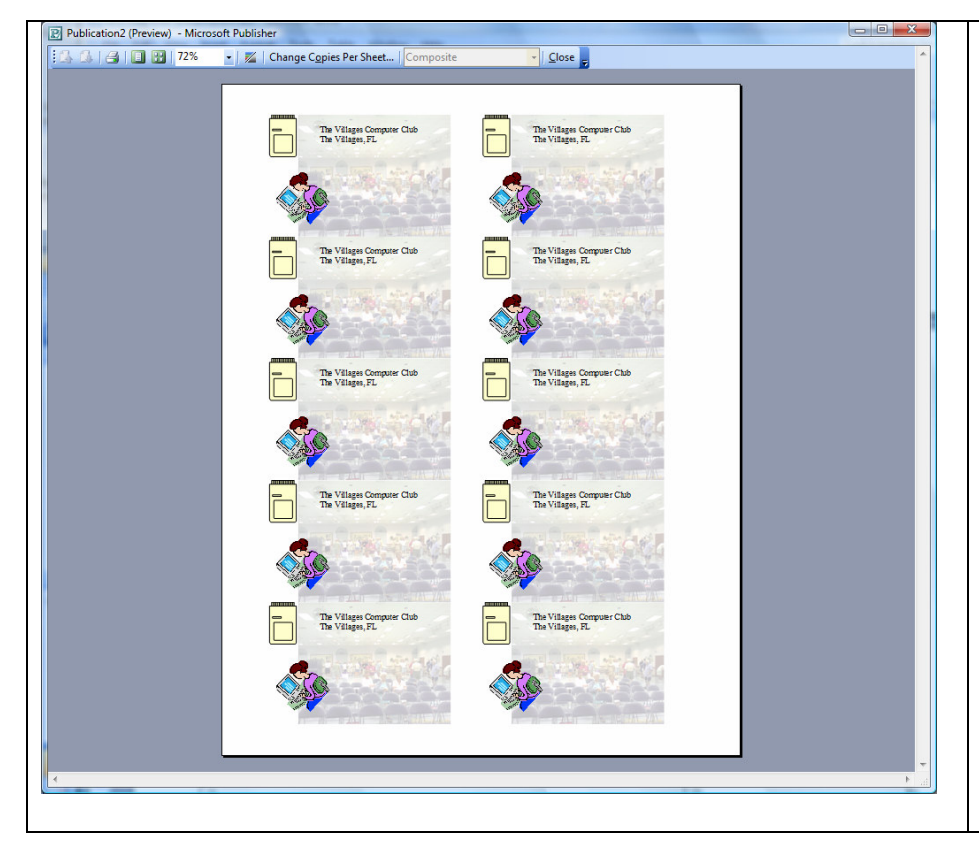

Here is the print preview screen. If your default printer happens to be black and white, the preview will be black and white. When you print your first proof of your cards, be sure to use regular paper and then hold it up to your template or laser cards if they did not come with a template. Be sure everything lines up. Make what ever adjustments you need and save your document. It will then be ready for future printings. If you want to make cards for a friend, open your card, go to File, Save as, and give it a new name. The delete everything on the card and build a new one. Your printer settings will be all set.

The next example I showed was changing the text in some music. The principle was to scan the original music and the music with the correct words. Open a new Publisher document and insert the scanned document. If the scanned item is actually from 2 pages, just insert one "picture" above the other. Then open the scanned music with the words you want in Paint. Drag the mouse across the words you want for the line and do a copy. On the Publisher screen, do a paste and then adjust the image size to fit your music. You can also add a text box over the title to give it the correct name. The text of the original song will come through. Right click on the text box and select Format Text Box and make the background white. It will "white out" the text in the lower object.

The following example is to doing a newsletter. I am using the master I originally made when I was newsletter editor of The Villages Amateur Radio Club.

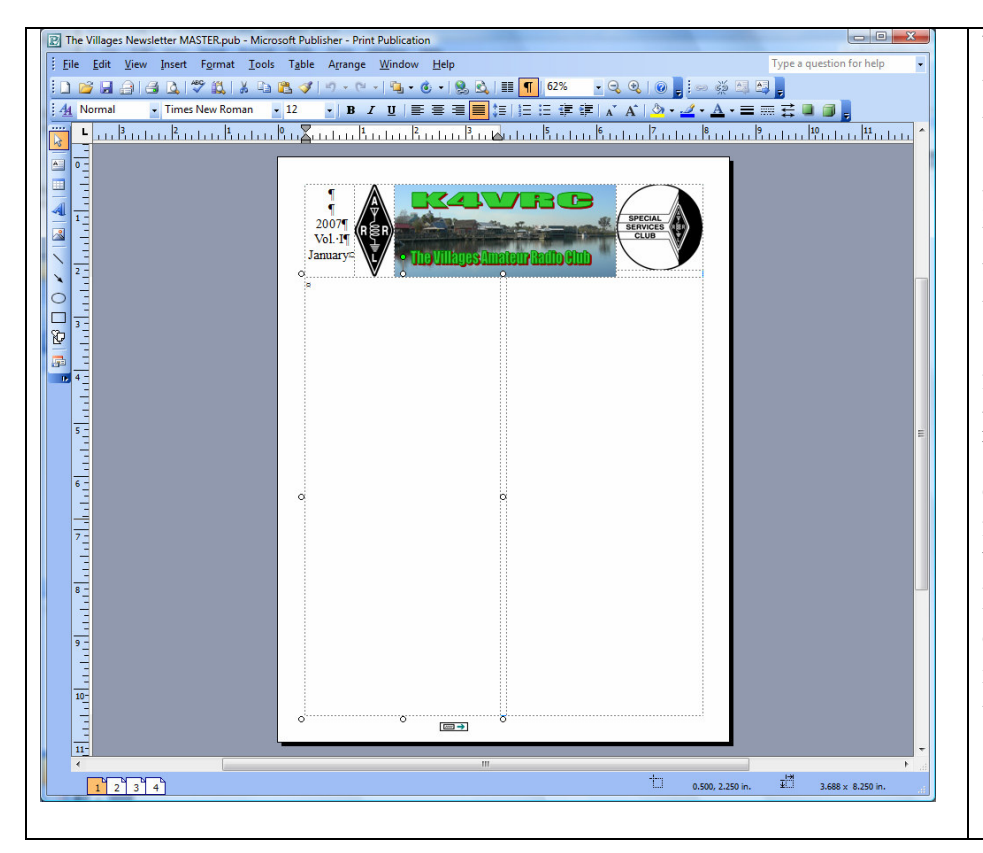

When I do a newsletter, I like to use text boxes. At the top of the screen is a "chain link" and a "broken chain link." When you click in a text box, one of them will be highlighted. You use the chain link to 'pour text" from one text box to another. If you insert text from a document, email, web page and it is more than the box can hold, click on the chain link to activate the text flow and then click in the text box that is to continue flowing. I like text boxes because I can change the size of a column to insert a picture, etc. and the text will flow to the next box.

When working with text boxes, you can right click on the text box and format it with a border, background, etc. If you want, you can make a text box and format it to columns using the column icon at the top of the screen. If you want a 4 column arrangement to list name, I would make a text box the width of the paper to the margins, format it to 4 columns, and then open Word and using the mail merge feature, set up a document to merge your data which could be in Access or Excel. Make sure your merge column name is formatted the way you want it in the finished document and create a new merged document. You can then do a select all of your merged document, copy it and then paste it into the newsletter. If you use 4 text boxed instead of 4 columns, make sure the boxes are set up to "pour" from one to the other. I use the idea of pour since the mouse pointer changes to a pouring icon.

Another idea was doing a church bulletin on 11 by 17 paper. Go to the wizard and select the book fold. Go to the Page Setup and select landscape and make the page 11 high and 8.5 wide. You also need to change the Printer and Paper settings to landscape and  $11X17$ . My printer will only do 8-1/2X11. I must use my PDF creator to make the program think that I can print 11X17 paper, otherwise the option is not available.

Publisher costs about \$160 for the full version and \$125 for the upgrade. I understand that owning any Microsoft office version other then Home and Student qualifies you for the upgrade version when you are installing Publisher.

I looked as OpenOffice.Org and the "Draw" program looked like it might do a lot of what Publisher does, but is free from www.openoffice.org. If you have any questions, drop me an email.

I use PDF995 to create my PDF files. It installs as a printer and when you want to print a file, select it instead of your regular printer. PDF995 is free but has advertising every time you use it. By paying the small fee, you will no longer see the ads. It is available from www.pdf995.com.